K

## **학생-다(부)전공 신청** ․ **취소 입력 방법**

## **■ 온라인 입력(제출): 홈페이지-상명인-샘물포털시스템-통합정보-학생기본-학적정보-다(부)전공/취소**

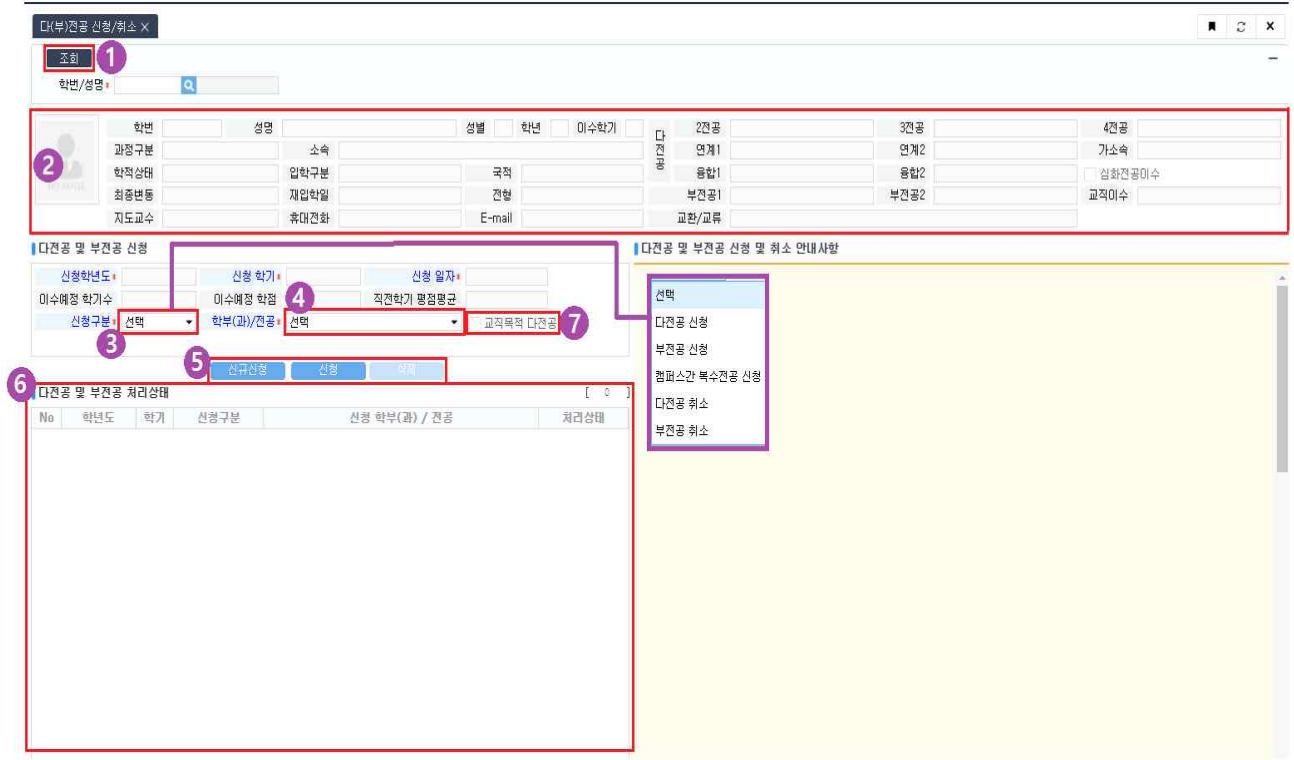

- ① 본인의 기본정보 및 다(부)전공 정보 조회
- ② 학생기본정보 확인
- ③ 신청구분: "**다전공 신청",** "**부전공 신청",** "**다전공 취소",** "**부전공 취소" 중 선택**
- ④ 학부(과)/전공: 다/부전공을 신청 또는 취소하고자 하는 학부(과)/전공 선택
- ⑤ 다/부전공 신규신청, 신청, 삭제
	- 신규신청: 신규 신청(취소)한 다/부전공 외 추가로 입력하는 경우
	- 신청: 3신청구분, 4학부(과)/전공 선택 후 신청
	- ∎ **삭제: 신청한 다/부전공 신청(취소) 삭제**
- ⑥ 다/부전공 신청(취소) 이력 정보 확인
- ⑦ 교직목적 다전공: 교직 이수자만 신청할 수 있음.